# SwyxPhone L71 QUICKSTART

#### **Bedienelemente**

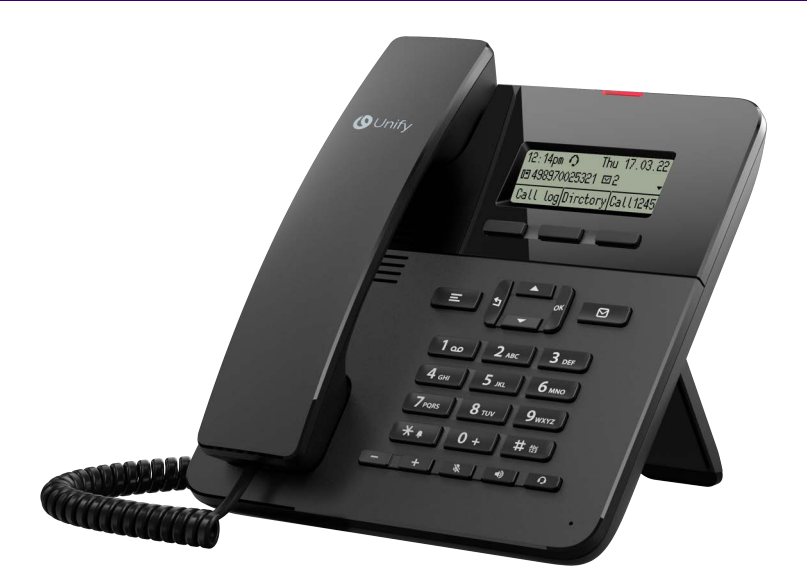

- Ihnen stehen drei **Funktionstasten** zur Verfügung, von denen zwei standardmäßig als Leitungstasten konfiguriert sind.
- Das **Hauptmenü** öffnen Sie mit der **OK-Taste** oder den Pfeiltasten nach oben bzw. unten. Mit den Pfeiltasten scrollen Sie durch das jeweilige Menü. Im Hauptmenü können Sie einen Menüpunkt auch über die jeweilige Zifferntaste aufrufen.
- Mit der **Zurück-Taste** gehen Sie eine Ebene zurück, brechen eine Aktion ab oder löschen ein Zeichen.

#### 2 An Endgerät an- und abmelden

#### **Anmelden**

- Geben Sie mit den Zifferntasten Ihre PIN ein und bestätigen Sie diese mit
	- **OK**. Ihre Eingaben können Sie mit der Taste i löschen.
	- $\checkmark$  Sie sind nun unter Ihrer Rufnummer erreichbar und können telefonieren. Ihr Benutzername in der Ecke oben links zeigt an, dass Sie sich im Startmenü befinden.

#### **Abmelden**

1. Wählen Sie im Hauptmenü **| 9>Abmelden** und bestätigen Sie Ihre Auswahl mit der **OK-Taste**.

- 2. Drücken Sie **Land oder 1>Bestätigen** und bestätigen Sie Ihre Auswahl mit der **OK-Taste**.
	- $\checkmark$  Es ertönt ein akustisches Signal und der aktuelle Benutzer ist abgemeldet.

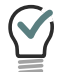

Sie können auch eine Funktionstaste mit der Funktion **Benutzer abmelden** belegen, siehe **[Funktionstasten belegen](#page-3-0)**, Seite 4.

### <span id="page-0-1"></span>3 Anruf via Rufnummer oder Telefonbuch starten

- 1. Geben Sie die Rufnummer ein. oder
- 1. Um eine Rufnummer aus dem Telefonbuch anzurufen, wählen Sie im Hauptmenü **2>Telefonbücher | 1>Global**. Navigieren Sie im Telefonbuch zu dem gewünschten Eintrag und drücken Sie **OK**, um die Rufnummer anzuzeigen. Sie können im Telefonbuch durch Eingabe über die Zifferntasten nach Einträgen filtern.

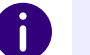

Ihr Persönliches Telefonbuch und das Globale Telefonbuch Ihres Unternehmens sind mit SwyxWare synchronisiert.

- 2. Heben Sie den Hörer ab, um den Anruf zu starten.
- → Drücken Sie alternativ die Lautsprechertaste **DD** oder OK, um die Freisprecheinrichtung zu nutzen.
- → Wenn ein Headset angeschlossen ist, können Sie den Anruf hierüber mit der

Headset-Taste **Starten** 

#### <span id="page-0-0"></span>4 Einen Anruf annehmen

Neben der Anrufannahme über den Hörer können Sie Anrufe annehmen über:

→ Die Freisprecheinrichtung: Drücken Sie die Lautsprechertaste LD oder **OK**.

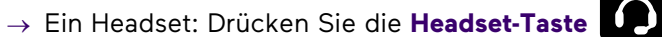

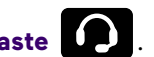

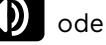

# SwyxPhone L71 QUICKSTART

## <span id="page-1-2"></span>5 Einen Anruf übernehmen

#### **Anruf von einem anderen Benutzer übernehmen**

Wenn bei einem anderen Benutzer ein Anruf eingeht, den Sie übernehmen können, wird dies auf dem Display angezeigt und durch ein Piepton signalisiert.

- 1. Drücken Sie **Manual aus den Menüpunkt Übernehmen** auszuwählen.
- 2. Bestätigen Sie mit **OK** und heben Sie dann den Hörer ab.

#### **Einen Gruppenanruf annehmen**

 $\rightarrow$  Wenn ein Gruppenanruf bei Ihnen eingeht, können Sie ihn direkt annehmen, indem Sie den Hörer abheben. Siehe auch **[Einen Anruf annehmen](#page-0-0)**, Seite 1.

# 6 Optionen während eines Anrufs

#### **Mikrofon stummschalten**

- → Drücken Sie die **Mikrofon-Taste** (Staatsmander Mikrofon stummzuschalten.
- $\rightarrow$  Drücken Sie die Taste erneut, um das Mikrofon wieder einzuschalten.

#### **Freisprecheinrichtung verwenden**

- → Drücken Sie die Lautsprechertaste **De und halten Sie diese gedrückt**, während Sie den Hörer auflegen.
- $\rightarrow$  Nehmen Sie den Hörer ab, um die Freisprecheinrichtung auszuschalten und das Gespräch über den Hörer weiterzuführen.

## <span id="page-1-0"></span>**Ein zweites Gespräch starten (Makeln)**

- 1. Um ein weiteres Gespräch zu führen, drücken Sie während eines Anrufs eine **freie Leitungstaste**.
	- $\checkmark$  Ihr bisheriger Gesprächspartner wird auf Halten gelegt und hört Wartemusik.
- 2. Geben Sie die Rufnummer des zweiten Teilnehmers ein. Sie können über das Menü mit den Pfeiltasten auch eine Rufnummer aus dem Telefonbuch wählen, siehe **[Anruf via Rufnummer oder Telefonbuch starten](#page-0-1)**, Seite 1.
	- $\checkmark$  Der zweite Teilnehmer wird bei Eingabe einer Rufnummer sofort (ohne Bestätigung) angerufen.
- $\rightarrow$  Wechseln Sie zwischen den beiden Gesprächsteilnehmern, indem Sie die jeweilige **Leitungstaste** drücken.

# <span id="page-1-1"></span>7 Anrufe weiterleiten

### **Eingehende Anrufe weiterleiten**

- 1. Wenn Sie angerufen werden, wählen Sie **| Umleiten zu**.
- 2. Wählen Sie **Rufnummer** und geben Sie anschließend die gewünschte Rufnummer ein. oder

Wählen Sie **Nummer im Telefonbuch | 1>Globales Telefonbuch**. Navigieren Sie im Telefonbuch zu dem gewünschten Teilnehmer und drücken Sie **OK**.

- 3. Bestätigen Sie mit **OK**.
	- $\checkmark$  Der Anruf wird weitergeleitet, bevor er mit Ihnen verbunden wird. Auf dem Display erscheint wieder die Startansicht.

#### **Aktive Anrufe weiterleiten (mit Rückfrage)**

Sie haben ein aktives Gespräch, möchten den Gesprächspartner mit einem anderen Teilnehmer verbinden und diesem die Übergabe vorher ankündigen.

- 1. Um ein weiteres Gespräch zu führen, drücken Sie während eines Anrufs eine **freie Leitungstaste**.
	- $\checkmark$  Ihr Gesprächspartner wird auf Halten gelegt und hört Wartemusik.
- 2. Geben Sie die Rufnummer des zweiten Teilnehmers ein. Sie können über das Menü mit den Pfeiltasten auch eine Rufnummer aus dem Telefonbuch wählen, siehe **[Anruf via Rufnummer oder Telefonbuch starten](#page-0-1)**, Seite 1.
	- Der zweite Teilnehmer wird bei Eingabe einer Rufnummer sofort (ohne Bestätigung) angerufen. Sie können dann die Übergabe ankündigen.
- 3. Drücken Sie **bzw.** bzw. um den Menüpunkt Verbinden auszuwählen.
- 4. Wählen Sie den gehaltenen Teilnehmer mit **OK** aus.
	- Der aktive Teilnehmer wird mit dem vorherigen Teilnehmer verbunden. Auf Ihrem Display erscheint **Beendet Verbunden** und Sie können auflegen.

#### **Aktive Anrufe übergeben (ohne Rückfrage)**

Sie haben ein aktives Gespräch und möchten den Gesprächspartner mit einem anderen Teilnehmer verbinden.

- 1. Drücken Sie bzw. und wählen Sie **Verbinden** mit **OK** aus.
- 2. Wählen Sie **1>Rufnummer** und geben Sie anschließend die gewünschte Rufnummer ein. oder

# SwyxPhone L71 QUICKSTART

Wählen Sie **2>Nummer im Telefonbuch | 1>Globales Telefonbuch**. Navigieren Sie im Telefonbuch zu dem gewünschten Teilnehmer und drücken Sie **OK**.

- 3. Bestätigen Sie mit **OK**.
	- $\checkmark$  Sobald der Anruf angenommen wird, haben Sie den Anruf übergeben. Auf Ihrem Display erscheint **Beendet Verbunden** und Sie können auflegen.

## <span id="page-2-1"></span>8 Konferenz starten

Sie führen zwei Gespräche auf zwei Leitungen und möchten eine Konferenz mit beiden Teilnehmern starten. Siehe auch **[Ein zweites Gespräch starten](#page-1-0) [\(Makeln\)](#page-1-0)**, Seite 2.

- → Drücken Sie **Nach auser und wählen Sie Konferenz** mit OK aus.
	- $\checkmark$  Sie sind nun in einer Konferenz mit beiden Teilnehmern verbunden.

# <span id="page-2-2"></span>9 Rückruf bei Besetzt

Sie hören das Besetzt-Zeichen bei einem internen Teilnehmer.

- 1. Drücken Sie und wählen Sie **1>Rückrufwunsch** mit **OK** aus.
	- $\checkmark$  Ihr Rückrufwunsch wurde übermittelt und Sie können auflegen. Ist der Teilnehmer wieder frei, wird dies über ein akustisches Signal angezeigt und im Display erscheint die Meldung **Rückruf annehmen**.
- 2. Heben Sie den Hörer ab, um den Teilnehmer anzurufen.

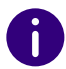

ren.

Haben Sie einen Rückruf bei Besetzt nicht angenommen, erscheint im Display die Liste **Verpasste Anrufe**.

# 10 Voicemails abhören

Neue Sprachnachrichten werden im Display angezeigt und Ihnen außerdem per E-Mail zugestellt.

1. Drücken Sie die Taste Voicemail **VL**, um Sprachnachrichten abzuhö-

2. Folgen Sie den Anweisungen des Ansageassistenten.

# <span id="page-2-0"></span>11 Wahlwiederholung

Die Wahlwiederholung zeigt Ihre letzten ausgehenden Anrufe an.

- 1. Drücken Sie die Funktionstaste **Wahlwied**.
	- Es wird eine Liste mit den letzten 20 gewählten Rufnummern angezeigt.
- 2. Wählen Sie mithilfe der Pfeiltasten  $\Box$  und  $\Box$  einen gewünschten Teilnehmer aus und heben Sie den Hörer ab, um diesen anzurufen.

# 12 Rufumleitung einrichten und aktivieren

### **Rufumleitung konfigurieren**

- 1. Wählen Sie im Hauptmenü **4>Umleitungen** und anschließend die gewünschte Umleitungsart **1>Sofort**, **2>Bei Besetzt** oder **3>Verzögert**.
	- **=Voicemail** bzw. **=[Rufnummer]** zeigt Ihnen die aktuell ausgewählte Umleitungsart an.
- 2. Drücken Sie und wählen Sie **Aktivieren** bzw. **Deaktivieren**, um die aktuell ausgewählte Rufumleitung zu aktivieren bzw. zu deaktivieren.
- 3. Um eine andere Umleitungsart auszuwählen, wählen Sie **2>zur Voicemail**, **3>zur Rufnummer** (manuelle Eingabe einer Rufnummer) oder **4>zu Nummer im Telefonbuch | 1>Globales Telefonbuch** (Auswahl einer Rufnummer aus dem Telefonbuch).
- 4. Wenn Sie die Umleitungsart **verzögert** ausgewählt haben, können Sie anschließend mit den Pfeiltasten **der Aussisse zu die Zeit in Sekunden (O-**180 Sekunden) angeben, nach der ein Anruf weitergeleitet wird.
- 5. Bestätigen Sie Ihre Eingabe mit **OK**.

### 13 Leitungen und Nachbearbeitungszeit

Sie können festlegen, welche Anrufe auf welcher Leitung Ihres SwyxPhones eingehen. Außerdem können Sie eine Nachbearbeitungszeit festlegen, um nach einem Anruf Zeit für Notizen o. ä. zu haben, bevor der nächste Anruf zugestellt wird.

- 1. Wählen Sie im Hauptmenü **8>Konfiguration | 3>Leitungen**.
- 2. Wählen Sie die Leitung aus, die Sie konfigurieren möchten.
- 3. Sie können nun Einstellungen für ein- und ausgehende Anrufe vornehmen und unter **Bearbeitungszeit** Leitungen nach einem Gespräch für eine Nachbearbeitungszeit sperren. Diesen Zeitraum können Sie in einem Intervall von 5-1800 Sekunden festlegen.

# SwyxPhone L71 QUICKSTA

4. Bestätigen Sie Ihre Auswahl mit **OK**.

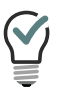

Eine Nachbearbeitungszeit können Sie auch in SwyxIt! festlegen. Siehe [help.swyx.com/cpe/latest.version/Client/Swyx/de-DE/help/chap\\_li](https://help.swyx.com/cpe/latest.version/Client/Swyx/de-DE/help/chap_lines.09.10.html#)[nes.09.10.html#.](https://help.swyx.com/cpe/latest.version/Client/Swyx/de-DE/help/chap_lines.09.10.html#)

#### <span id="page-3-0"></span>14 Funktionstasten belegen

Die Funktionstasten des Tischtelefons sind voreingestellt. Sie können die Tasten mit Ihren gewünschten Funktionen belegen. In der folgenden Tabelle finden Sie eine Übersicht sowie Erläuterungen aller Funktionen.

- 1. Wählen Sie im Hauptmenü den Menüpunkt **8>Konfiguration | 4>Funktionstasten**.
- 2. Drücken Sie die **Funktionstaste**, die Sie konfigurieren möchten.
	- $\checkmark$  Auf dem Display wird angezeigt, welche Funktion diese Taste besitzt.
- 3. Wählen Sie mit den Pfeiltasten **1>Ändern** und dann die gewünschte Funktion.
- 4. Bestätigen Sie Ihre Auswahl mit **OK**.
	- $\checkmark$  Es stehen Ihnen folgende Funktionen zur Verfügung:

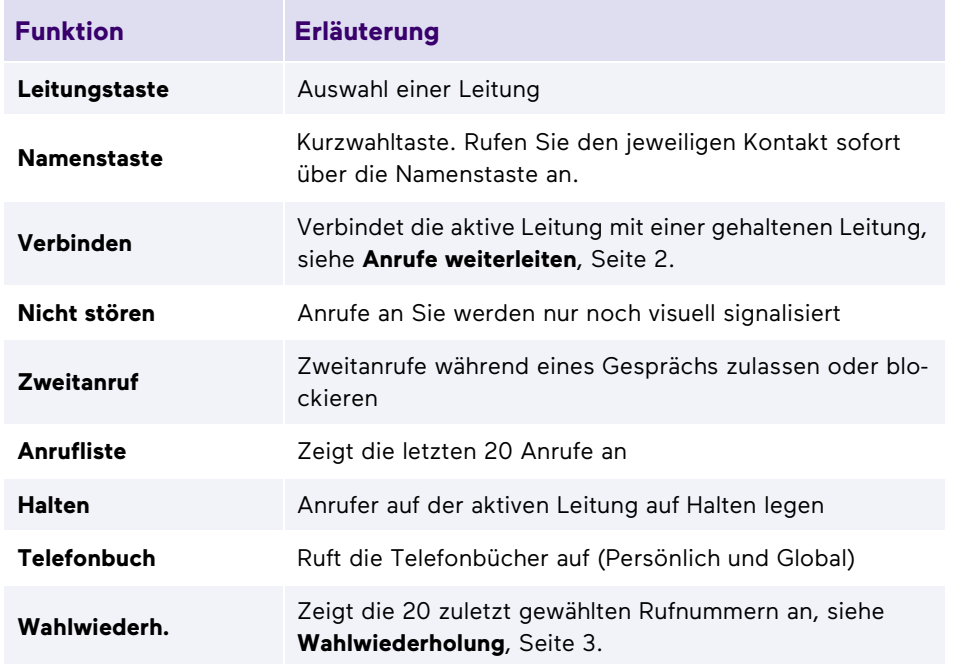

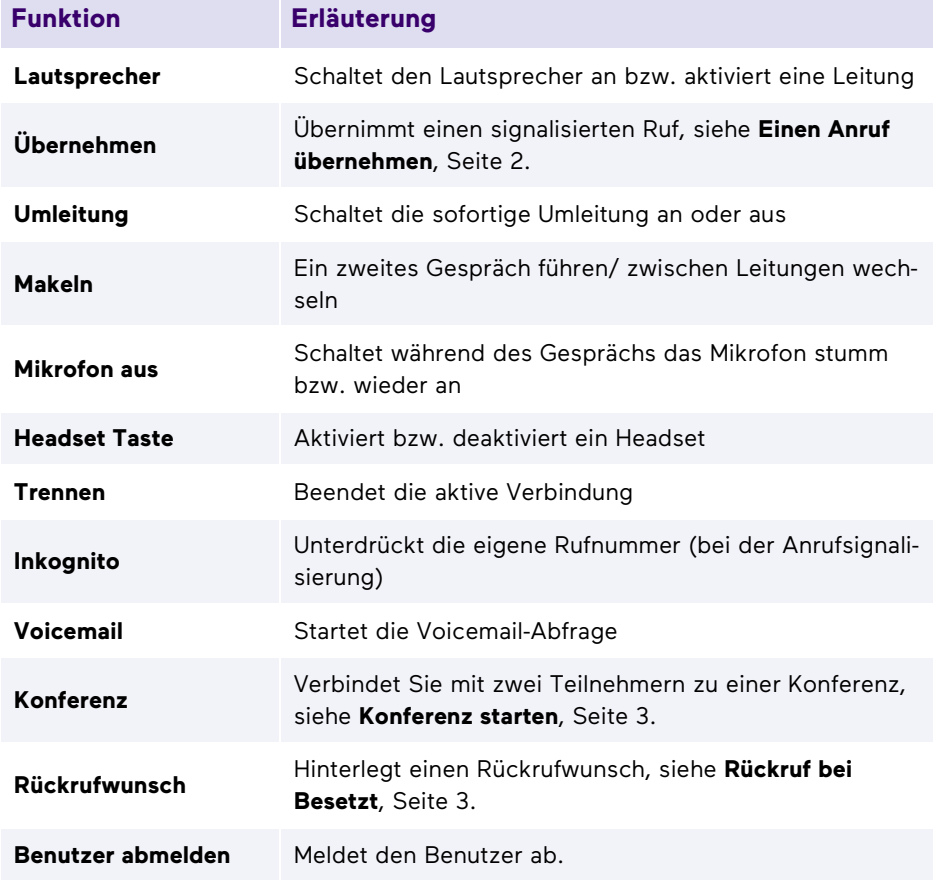

03/2023- Technische Änderungen vorbehalten. Alle genannten Produkt- und Markennamen sind eingetragene Warenzeichen ihrer Hersteller. Vollständige Benutzerdokumentationen finden Sie unter [enreach.de/produkte/support/dokumentationen.html](https://www.enreach.de/produkte/support/dokumentationen.html)

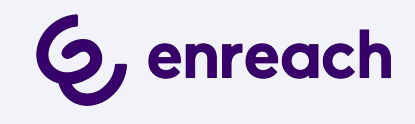